## How do I set up an Open Group in Mahara?

## **Tutor guide**

This Quick Guide describes how to set up an open group in Mahara that students can join so they can copy templates and receive communication within the group.

Because the Group is **Open** students will be able to search and join.

Login to Moodle and click on the Mahara link.

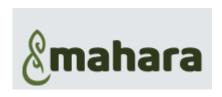

1. Click on the Burger menu

2. Choose: Groups

3. Select: My Groups

## In My Groups

4. Click: Create Group

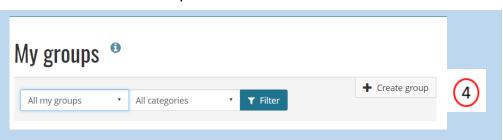

- 5. Name your group
- 6. Describe your group

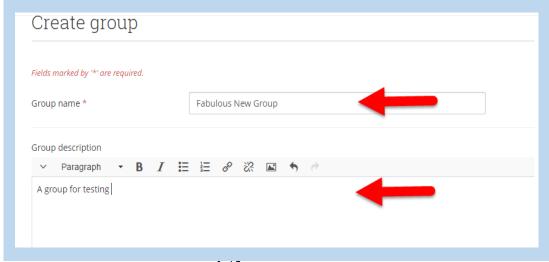

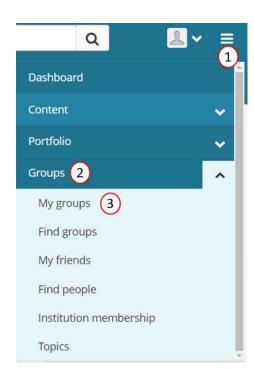

## 7. Scroll down to check Settings

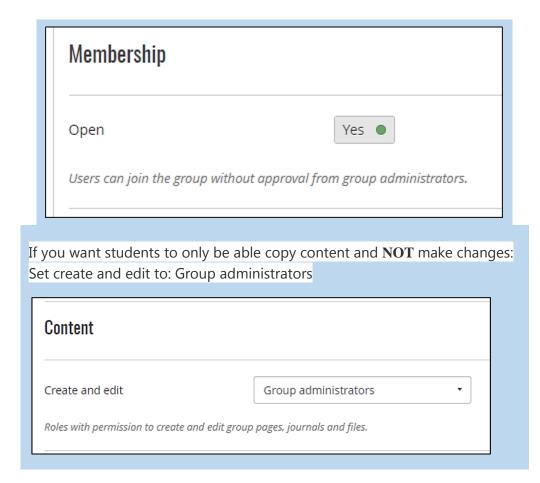

8. After general, click: Save group

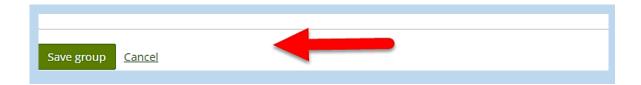

You will now return to the home page for your group, where you can manage membership, forums and attachments.

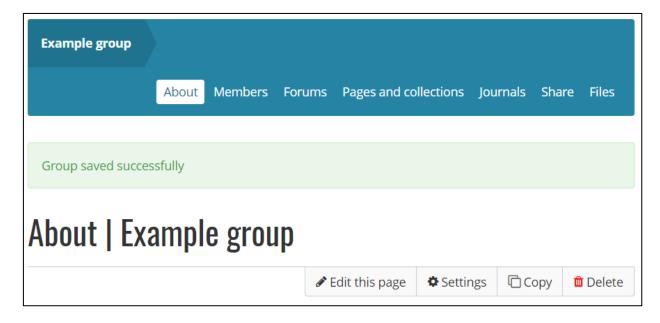